CATIA V5R21

- 13 ISBN 9787111405481
- 10 ISBN 711140548X

出版时间:2013-1

 $(2013-01)$ 

页数:354

版权说明:本站所提供下载的PDF图书仅提供预览和简介以及在线试读,请支持正版图书。

#### www.tushu000.com

### CATIA CATIA CATIA V5R21

 $CATIA$ CATIA CATIA

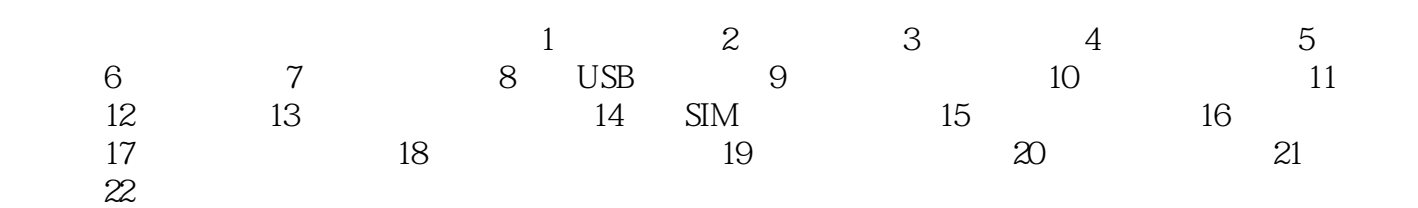

版权页: 插图: Step3.设置钣金参数。选择下拉菜单"插入"→"Sheet Metal Paranmenters"命令, a Sheet Metal Parameters" Radius"文本框中输入值0.2;单击Bend Extremities选项卡,然后在下拉列表中选择"Minimum with no relief" " " Step $4$  22.4.1 ——  $1 \quad 1 \quad 2$ COMPUTER—CASE—SKEL  $3$  and  $22.42$ 

a the set of the set of the set of the set of the set of the set of the set of the set of the set of the set o<br>and the set of the set of the set of the set of the set of the set of the set of the set of the set of the set Side" 22.4.3 5 \* " 1 Task2. 22.4.4<br>COMPUTER—CASE Step 2.<br> $\begin{array}{ccc} \text{Step 1.} & \text{COMPUTER} & \text{C} & \text{Step 2.} \\ \text{COMPUTER} & \text{Step 3.} & \text{approx} & \text{Step 4.} \\ \text{Step 5.} & \text{Step 6.} & \text{Step 7.} \\ \text{Step 8.} & \text{Step 9.} & \text{Step 1.} \\ \end{array}$ COMPUTER—CASE  $\qquad$  ,  $\qquad$   $\qquad$   $\$ 。选择下拉菜单插入→"新建零件"命令;系统弹出的"新零件:原点"对话框,单击"是"按钮,

 $\frac{1}{\sqrt{2}}$ ;  $\frac{1}{\sqrt{2}}$ ;  $\frac{1}{\sqrt{2}}$ 编号文本框中均输入BACK COVER,然后单击"确定"按钮;并双击BACK COVER确认其激活。 \* Sheet Metal Parmeters" Parameters"

CATIA  $\ldots$  :CATIA V5R21 CATIA  $CATIA$ CAD/CAM

本站所提供下载的PDF图书仅提供预览和简介,请支持正版图书。

:www.tushu000.com